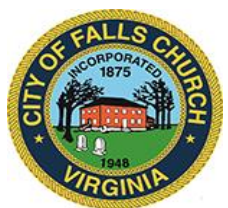

## **Board of Equalization Meeting Agenda**

November 29, 2022 ❖ 4:00PM

Laurel Room

Virtual Access: Microsoft Teams meeting

**Join on your computer, mobile app or room device [Click here to join the meeting](https://teams.microsoft.com/l/meetup-join/19%3ameeting_ZDA4YjEzMWQtMGRhZi00M2E5LWI2OTUtMmFhOGIyYzBmYzVi%40thread.v2/0?context=%7b%22Tid%22%3a%2273ba5b04-4ace-4ae3-a6b2-65cbc403418b%22%2c%22Oid%22%3a%22c5a24e9c-dbc6-4609-bc83-3ca442b29b98%22%7d)**

Meeting ID: 250 160 352 339 Passcode: wsVtnZ [Download Teams](https://www.microsoft.com/en-us/microsoft-teams/download-app) | [Join on the web](https://www.microsoft.com/microsoft-teams/join-a-meeting)

[Learn More](https://aka.ms/JoinTeamsMeeting) | [Meeting options](https://teams.microsoft.com/meetingOptions/?organizerId=c5a24e9c-dbc6-4609-bc83-3ca442b29b98&tenantId=73ba5b04-4ace-4ae3-a6b2-65cbc403418b&threadId=19_meeting_ZDA4YjEzMWQtMGRhZi00M2E5LWI2OTUtMmFhOGIyYzBmYzVi@thread.v2&messageId=0&language=en-US)

Public comments may be submitted to **apollard@fallschurchva.gov** until 1pm on 11/29/2022. All comments will be provided to the Board of Equalization members and comments received by the deadline will be read during the meeting.

**PLEASE NOTE:** Virtual meeting access is provided using Microsoft Teams. Don't have the Teams app? You can still join a Teams meeting. **See the instructions attached to this meeting agenda.** 

- 1. Call to Order
- 2. Roll Call
- 3. 031-22AB Hearing
- 4. 048-22AB Hearing
- 5. 035-22AB Hearing
- 6. 024-22AB Hearing
- 7. Agenda item
- 8. Adjourn

Board of Equalization Staff liaison: Ashley Pollard 703-248-5022 apollard@fallschurchva.gov

## **Instructions for joining a Microsoft Teams meeting:**

[Click here to watch a video with instructions for joining a Teams meeting](https://www.microsoft.com/en-us/videoplayer/embed/RE3Oz24?pid=ocpVideo0-innerdiv-oneplayer&postJsllMsg=true&maskLevel=20&market=en-us)

## Join a Teams meeting on a phone or tablet

- 1. Click the meeting link provided.
- 2. **Download the Teams app for your device when prompted**:
	- Type in your name.
	- Choose the audio and video settings you want.
- 3. Select **Join now**.
- 4. Depending on meeting settings, you'll get in right away, or go to a lobby where someone in the meeting can admit you.

## Join a Teams meeting on the web or through a web browser on a phone or tablet

Don't have the Teams app? You can still join a Teams meeting.

- 1. Click or copy and paste the meeting link provided.
- 2. You have two choices:
	- **-** Download the Windows app: Download the Teams app.
	- **Join on the web instead**: Join a Teams meeting on the web.
- 3. Type in your name.
- 4. Choose the audio and video settings you want.
- 5. Select **Join now**.
- 6. Depending on meeting settings, you'll get in right away, or go to a lobby where someone in the meeting can admit you.